# Quick Start ISOBUS Task Controller

TopCon X25 / X30 Terminal Software: 30.22.20

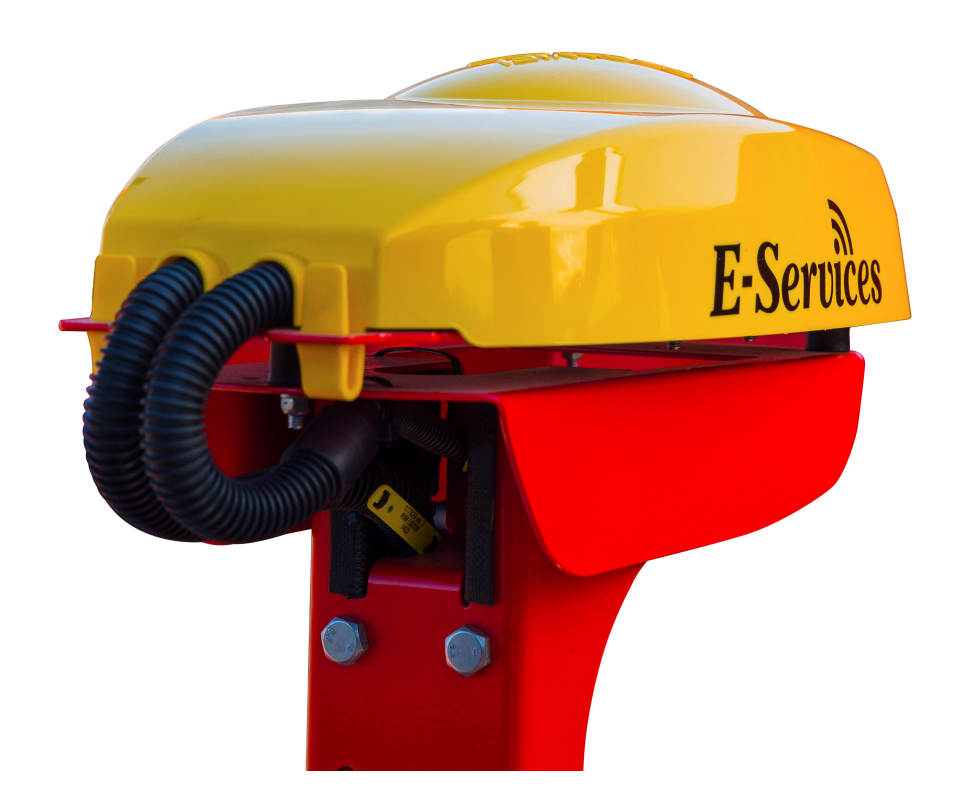

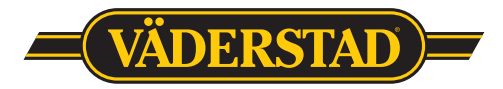

903109, 2017-09-20 1

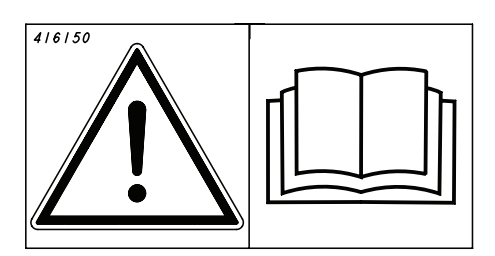

Denna Quick Start ersätter inte instruktionsboken! Denne Quick Start erstatter ikke instruktionsbogen! Denne Quick Start erstatter ikke instruksjonsboken! Tämä Quick Start-pikaopas ei korvaa käyttöohjekirjaa! This Quick Start guide does not replace the instruction manual! Diese Quick Start-Anleitung ist kein Ersatz für das Handbuch! Ce guide Quick Start ne remplace pas le manuel d'instructions! Instrukcja szybkiego uruchomienia nie zastępuje instrukcji obsługi, którą należy przeczytać przed rozpoczęciem użytkowania maszyny. Šis ātrais mācību materiāls neaizvieto lietošanas instrukciju!

Šis "Quick Start" vadovas nepakeičia instrukcijos!

See kiirjuhend Quick Start ei asenda kasutusjuhendit! Návod Quick Start nenahrazuje návod k použití! Ez a Quick Start útmutató nem helyettesíti a Használati útmutatót! La presente guida Quickstart non sostituisce il manuale di istruzioni!Это руководство «Quick Start» не заменяет основное руководство по эксплуатации!

Ta vodnik Quick Start ne nadomešča priročnika z navodili! Този бърз справочник не заменя наръчника!

Ο παρών οδηγός Γρήγορης εκκίνησης δεν αντικαθιστά το εγχειρίδιο οδηγιών!

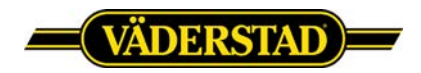

# **Väderstad ISOBUS implement with TopCon X25**

**NOTE!** *This document is a quick guide only and requires that the Väderstad implement is connected correctly and that the user possesses some basic knowledge of how this display and it´s functions is working. For further information regarding display functions we refer to the user manual provided by the manufacturer.*

**TIP!** Some chapters in this guide refers to the displays user manual. Before you use this guide in field, please read through this guide completely and make sure you have access to the required documentation.

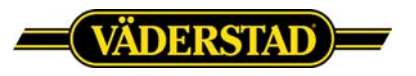

# 1. Introduction

When installing and running a Väderstad ISOBUS implement with a ISOBUS terminal, it is important to follow and complete the steps in this guide.

This document is a quick guide only and requires that the Väderstad implement is connected correctly to the display and that the user possesses some basic knowledge of how this display and it´s functions is working. For further information regarding display functions we refer to the operators manual provided by the manufacturer.

Before you proceed to the next chapter, please ensure that both the terminal software and the Väderstad software matches the one specified on the Väderstad homepage. <http://www.vaderstad.com/products/vaderstad-e-services/isobus>

# 2. Check the terminal software version

It´s important that the display software matches the one tested from Väderstad. If the display software separates from the one tested, some functionality may not work as expected.

When the display is running and the run-screen is shown. Press the "*TopCon*"-logo in the upper left corner, check the row saying "Software *Version: "*

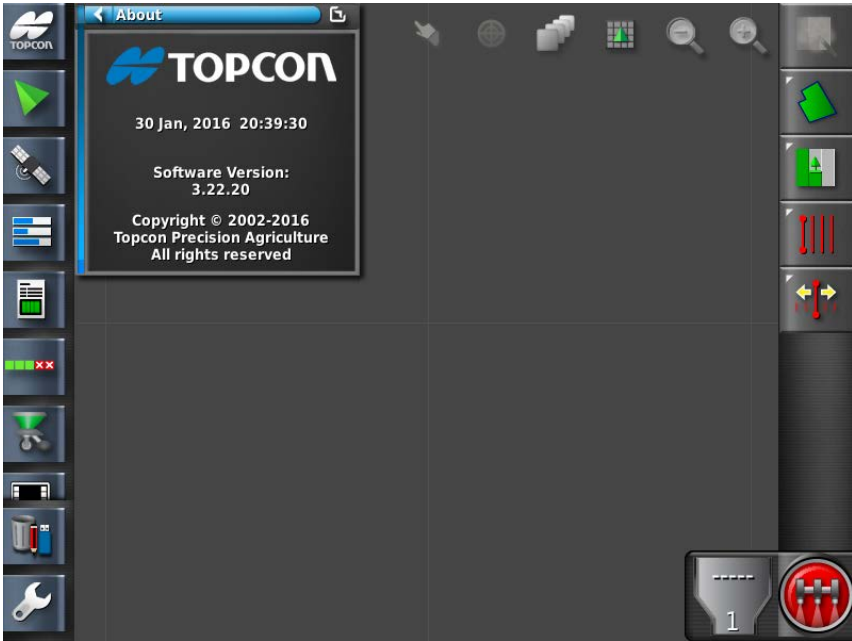

Screen 1. System information

If the software version is incorrect, please contact your local TopCon dealer. If the version matches please continue to the next step.

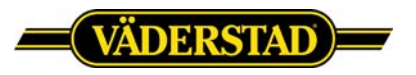

## 3. Check Activations

In order for "Section Control" and/or "Variable Rate" to work the display may be unlocked with a specific license. If the display is locked, please advise your local display reseller in order to purchase this activation.

When the display is running and the run-screen is shown. Press the button in the lower left corner. In the menu shown press **System -> Features -> Implement**. Make sure "Auto Section Control" and/or "Variable Rate Control" it´s enabled.

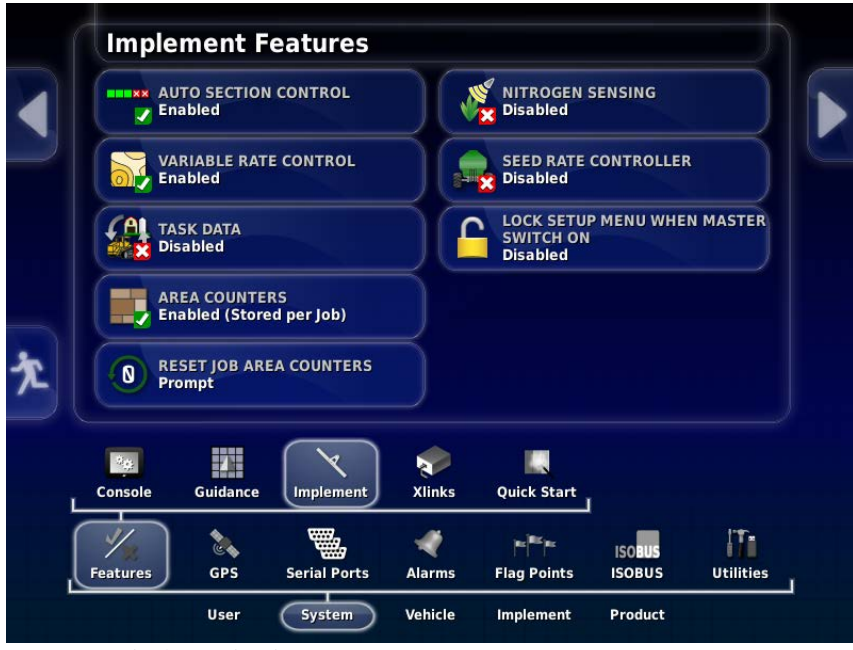

Screen 2. Display activations

# 4. Activating Task Controller in Väderstad User Interface (UI)

Open the "*Väderstad UI"*. In the Väderstad UI, press "*Settings"*, on the next screen press "*General Settings"*. Toggle the Task Control button to "*ON*" (*screen 3*).

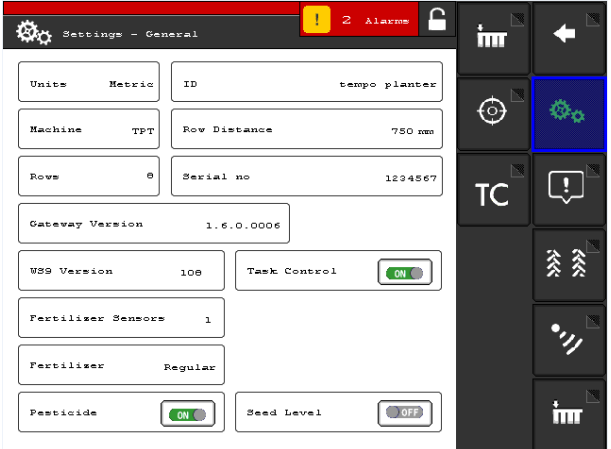

Screen 3. Task Controller ON

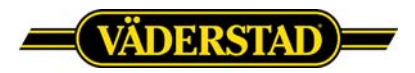

From the general settings, press the "*TC-submenu"* button. In this menu you´re telling the display what product to be controlled and also what functions to be used by turning "Section Control" and/or "Variable Rate" to ON or OFF. In this menu you´re also able to set the implement offsets and ON/OFF timers for each product. For further information regarding these settings please read the *"Task Control"*-chapter in the Väderstad E-Control user manual.

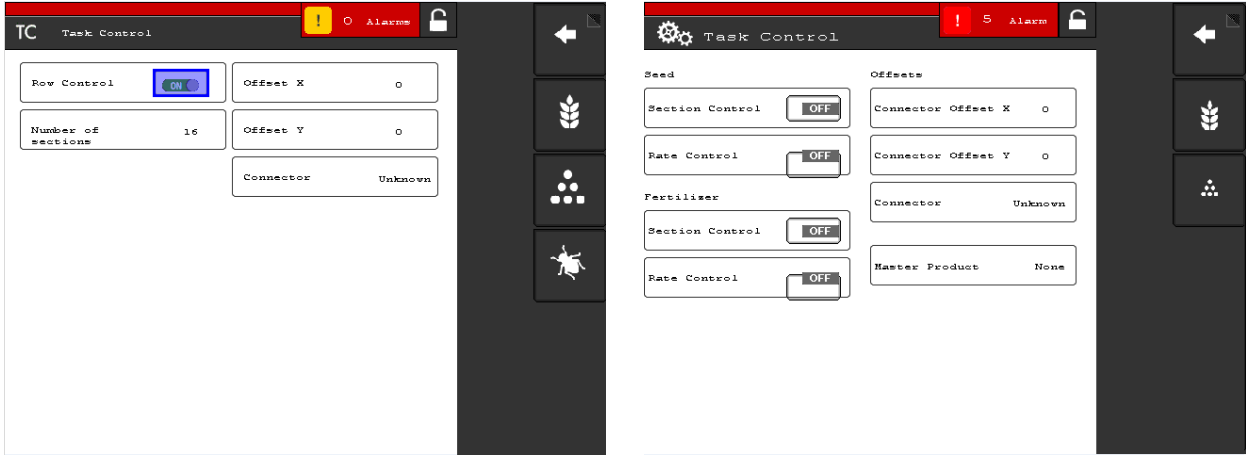

Screen 4. TC- Submenu Tempo Screen 5. TC-Submenu RD/RDA

When all settings is set and the TC-submenu is exited the Task Controller object pool is updated and sent to the display. After 20 seconds the implement profile is updated with the latest settings.

*WARNING: No changes in the TC-submenu is to be done when a field is open or a job is created. If changes is done while a field is open or a task is started, the gateway and the display may end up in bad state causing rate/coverage feedback to be lost or implement changes not to be updated.*

# 5. Creating a implement on the display

From the "*Run-screen*" press the **button** in the lower left corner. In the settings menu press **Implement -> New**. Chose the correct implement type to start the wizard. A message shows stating that the console will restart once the implement has been created. Press "Accept". The important steps is marked with **(!)** and described below in this guide. These settings must be correctly configured in order for the configuration to work.

#### **Step 1: Implement Control**

**(!)** Chose the desired functions you want to use, this should match the functions enabled in chapter 4 of this guide.

#### **Step 2: ECU Type**

**(!)** The ECU type should always be ISOBUS. Do **NOT** chose "Väderstad Seeder" from the list.

#### **Step 3: Implement Function**

**(!)** Chose "Planter".

#### **Step 4: Implement Control**

**(!)** Chose the ECU shown in the list, should match the implement connected (RD/RDA/TP).

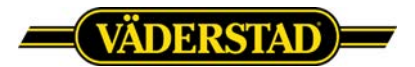

For further information please see the ["Setting up a new implement \(77\)"-](http://www.agrotech.se/wp-content/uploads/1005145-01_X25_Guidance_Rev1.0.pdf#page=93)chapter in the operators manual.

### 6. Create job and/or enter necessary documentation settings

When you have created the implement please return to the "run screen" to open a field and start a new job. For further information, please see the ["Field Menu \(121\)"-](http://www.agrotech.se/wp-content/uploads/1005145-01_X25_Guidance_Rev1.0.pdf#page=137)chapter and the ["Job Menu](http://www.agrotech.se/wp-content/uploads/1005145-01_X25_Guidance_Rev1.0.pdf#page=147)  [\(131\)"-](http://www.agrotech.se/wp-content/uploads/1005145-01_X25_Guidance_Rev1.0.pdf#page=147)chapter in the operators manual.

# 8 Use of "Section Control"

#### 8.1 Create field and field boundaries

If section control is to be used when exiting field and/or headland boundaries these must be defined. For further information, please see the <u>"Setting a new boundary (123)</u>"-chapter in the operators manual.

#### 8.2 Section Control Settings

If section control is to be used when exiting field and/or headland some settings must be set. For further information, please see the ["Setting up section control \(82\)"-](http://www.agrotech.se/wp-content/uploads/1005145-01_X25_Guidance_Rev1.0.pdf#page=98)chapter in the operators manual.

### 9 Use of "Variable Rate"

#### 9.1 Import/Load shapefile

If "Rate Control" is to be used, a prescription file must be used. For further information, please see the ["Using variable rate control \(140\)"-](http://www.agrotech.se/wp-content/uploads/1005145-01_X25_Guidance_Rev1.0.pdf#page=156)chapter in the operators manual.

# 10 Attachments

Full version of the TopCon X25 user guide (1005145-01-EN, revision 1.0). [http://www.agrotech.se/wp-content/uploads/1005145-01\\_X25\\_Guidance\\_Rev1.0.pdf](http://www.agrotech.se/wp-content/uploads/1005145-01_X25_Guidance_Rev1.0.pdf)

Väderstad E-Services Rapid <http://pdmlink.vaderstad.com/openext.aspx?id=10065801>

Väderstad E-Services Rapid A <http://pdmlink.vaderstad.com/openext.aspx?id=10043228>

Väderstad E-Services Tempo L <http://pdmlink.vaderstad.com/openext.aspx?id=10064506>

Väderstad E-Services Tempo T, Tempo F, Tempo V, Tempo R, FH <http://pdmlink.vaderstad.com/openext.aspx?id=10038077>

Väderstad E-Services Spirit och Spirit R <http://pdmlink.vaderstad.com/openext.aspx?id=10052287>

Väderstad AB SE-590 21 VÄDERSTAD Phone: +46 142-820 00 www.vaderstad.com

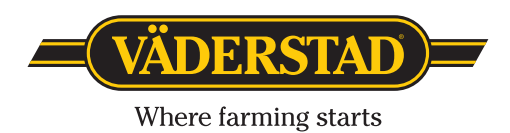